#### MozBackup A Guide for Profile Backup & Restore

#### Helpful Links: [http://mozbackup.jasnapaka.com](http://mozbackup.jasnapaka.com/) [http://forum.jasnapaka.com](http://forum.jasnapaka.com/) <http://kb.mozillazine.org/MozBackup> [http://www.mozillazine.org](http://www.mozillazine.org/)

Created on 10/7/06

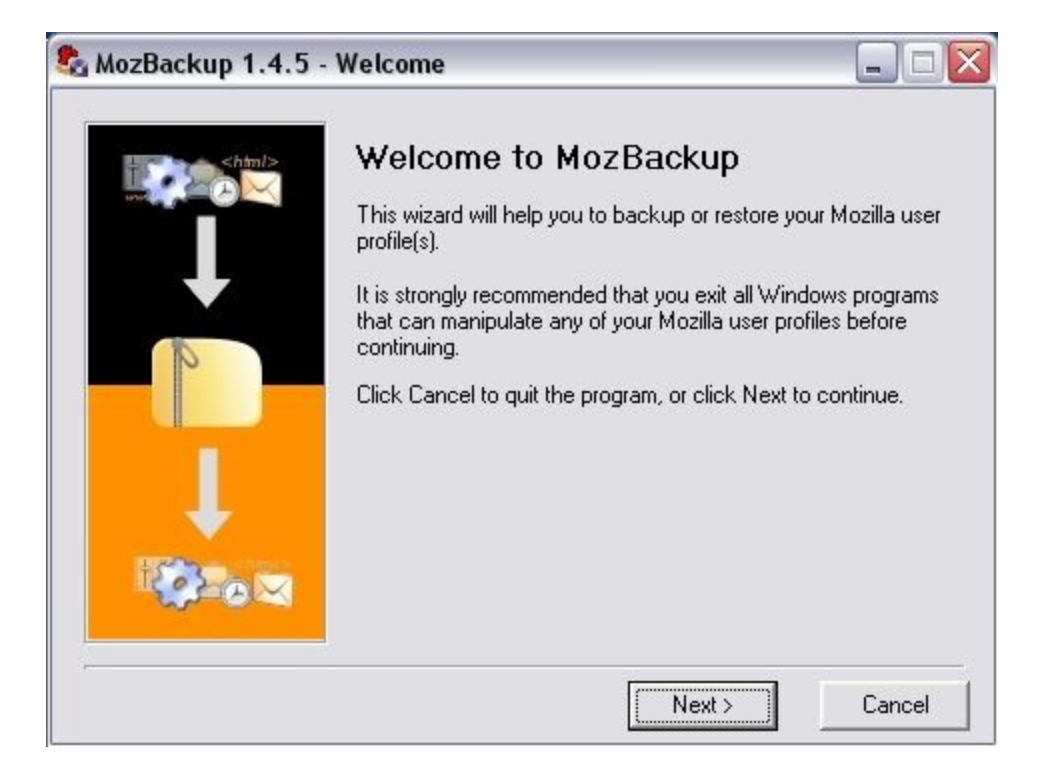

#### When you first run the program, you will see the "Welcome Screen". Press Next.

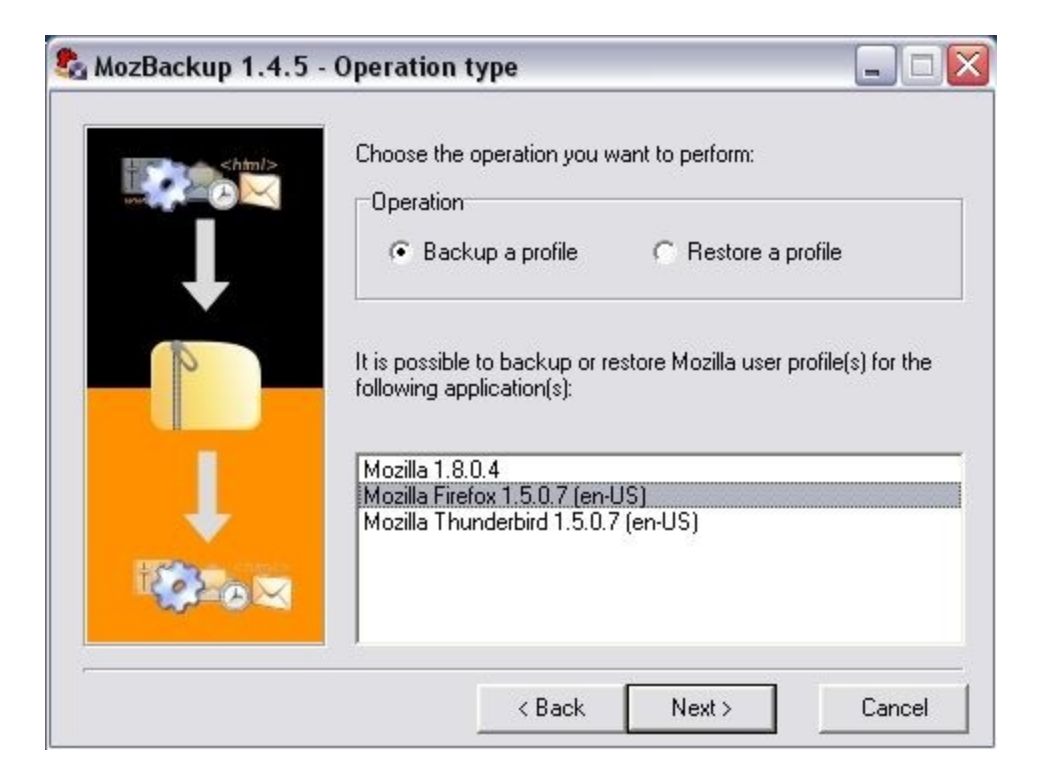

Select an operation – Backup or Restore.

The bottom box will let you select the application to perform the operation on.

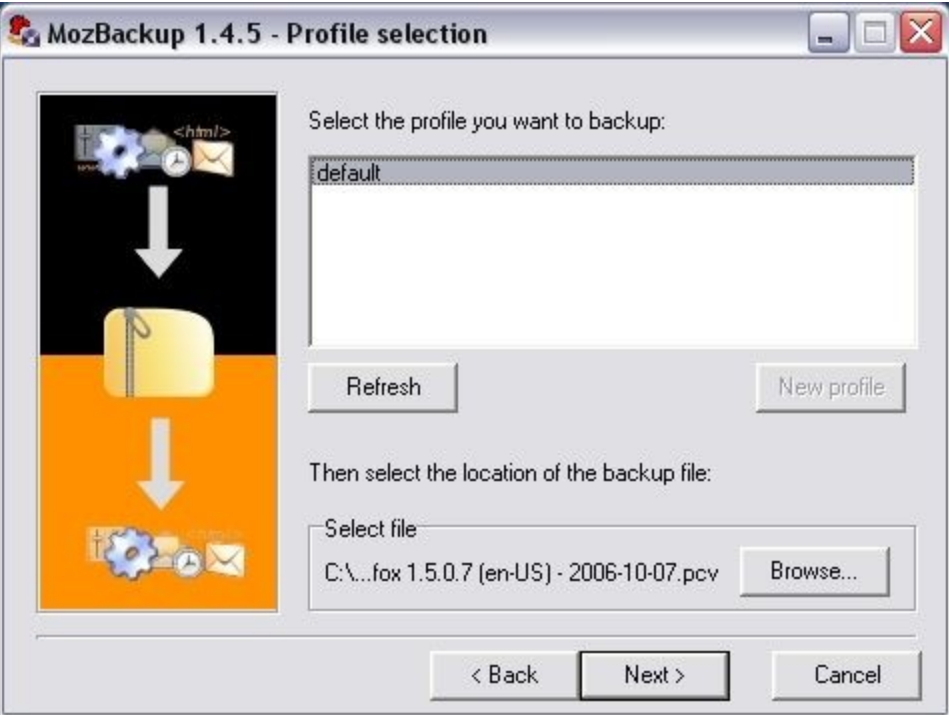

The top box lets you select which detected profile to backup.

The default profile that Mozilla programs creates is called "default"

The bottom box will let you choose the folder to store the backup files.

The default location is "My Documents"

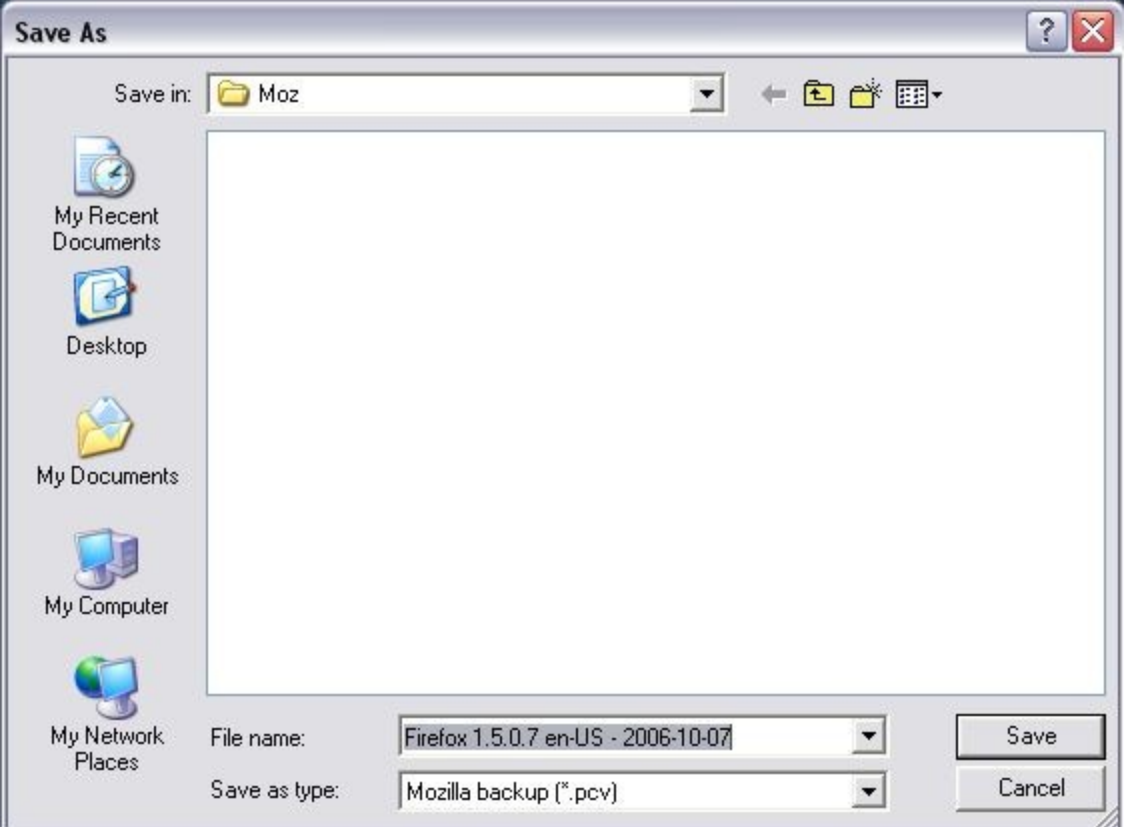

Selecting the "Browse" button will let you select which folder to save your backup files to.

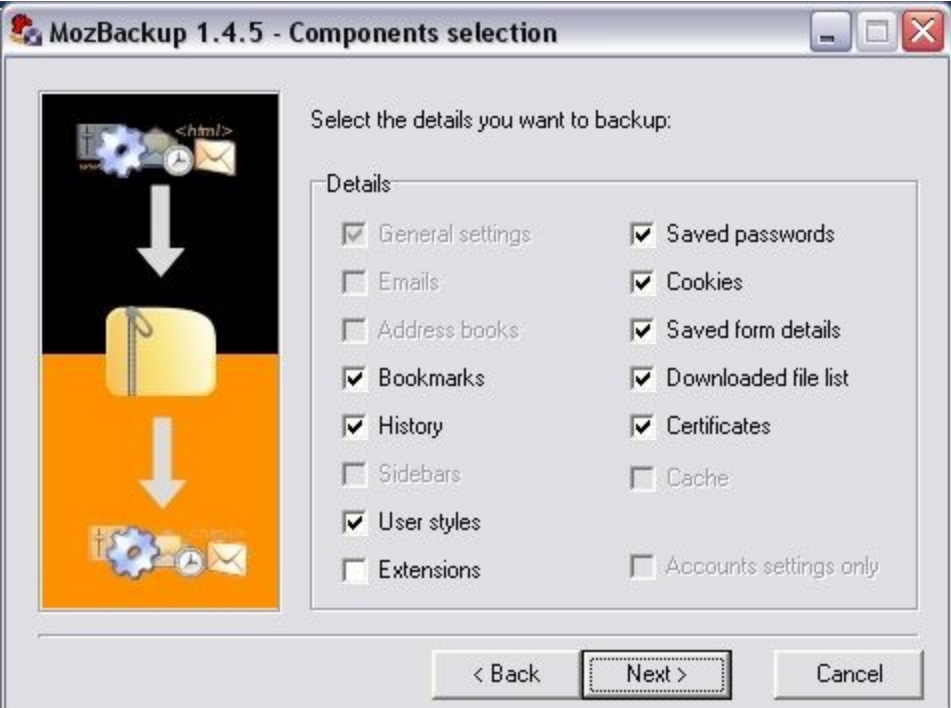

This screen lets you select which profile components to save to your backup file.

Please note:

Not all extensions are guaranteed to be backed up.

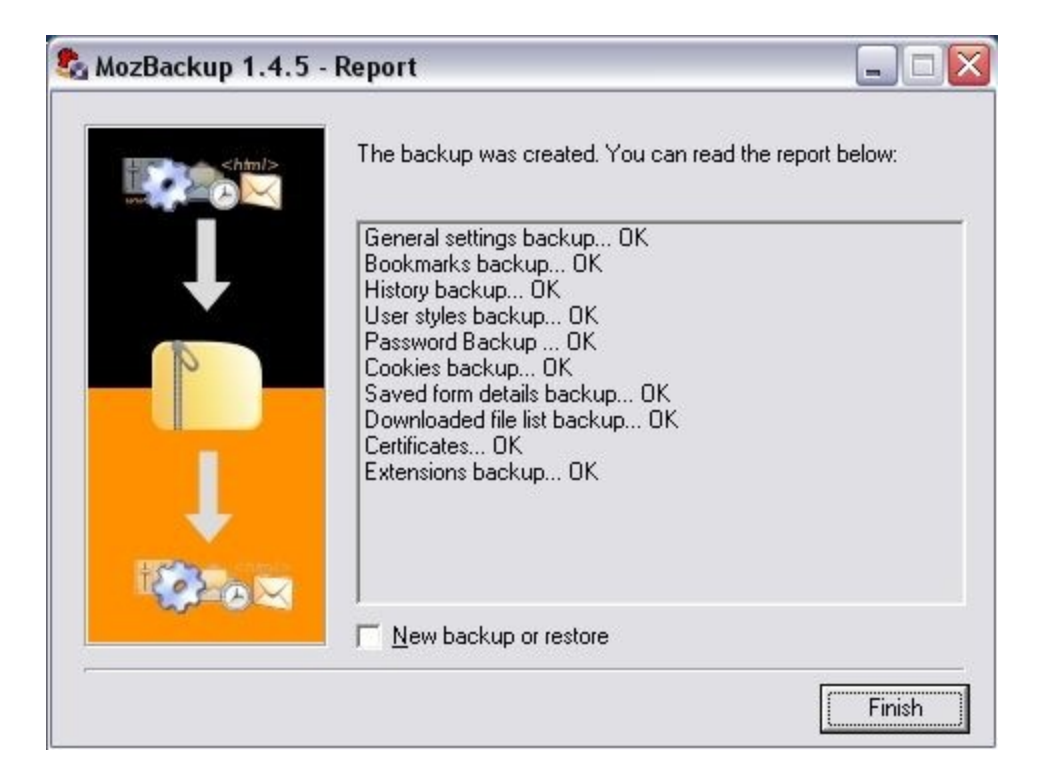

Once the backup is complete, you may choose to close the program or click the checkbox to restart the program.

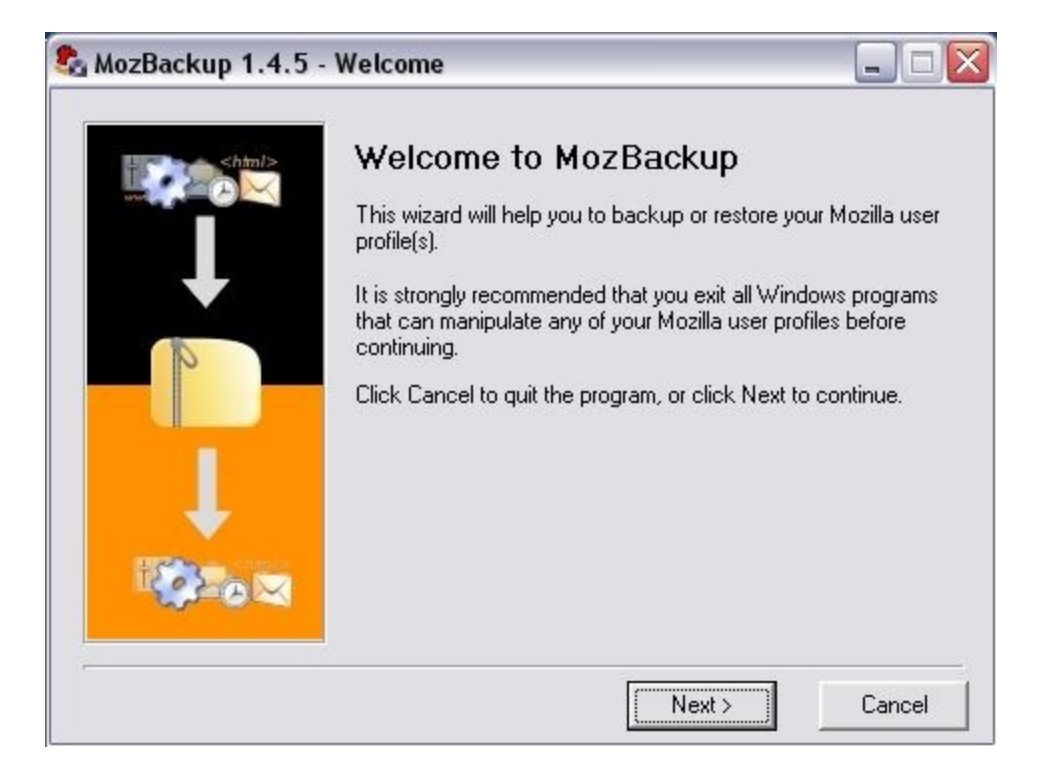

Select an operation – Backup or Restore.

The bottom box will let you select the application to perform the operation on.

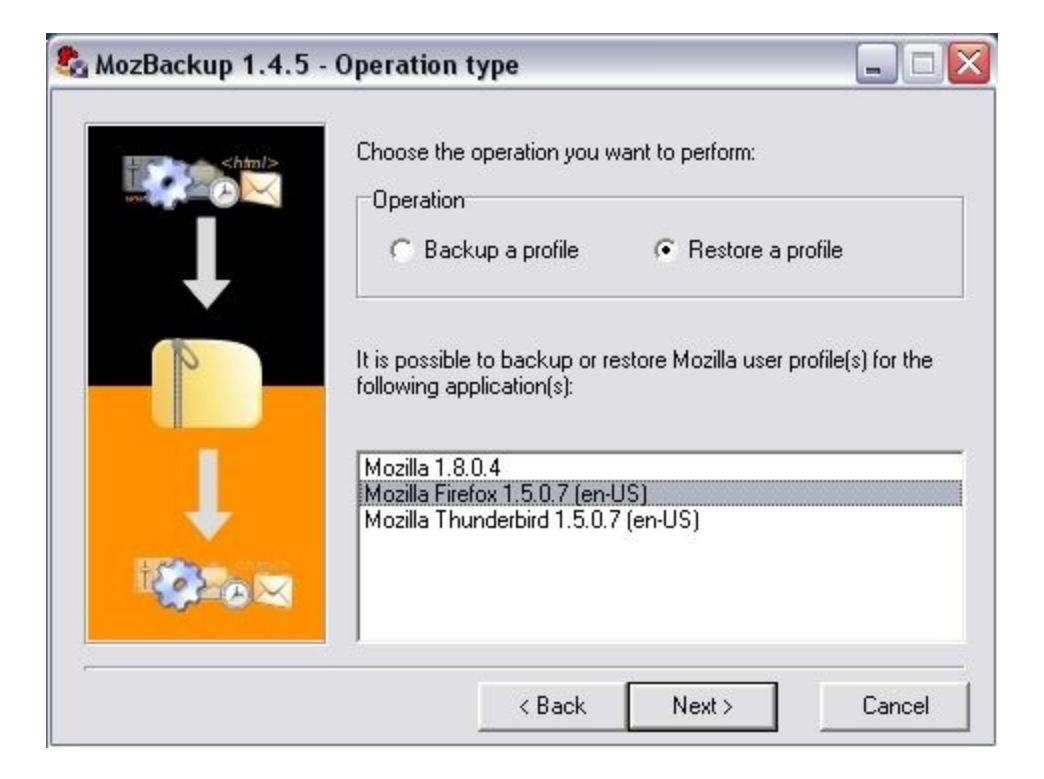

Select an operation – Backup or Restore.

The bottom box will let you select the application to perform the operation on.

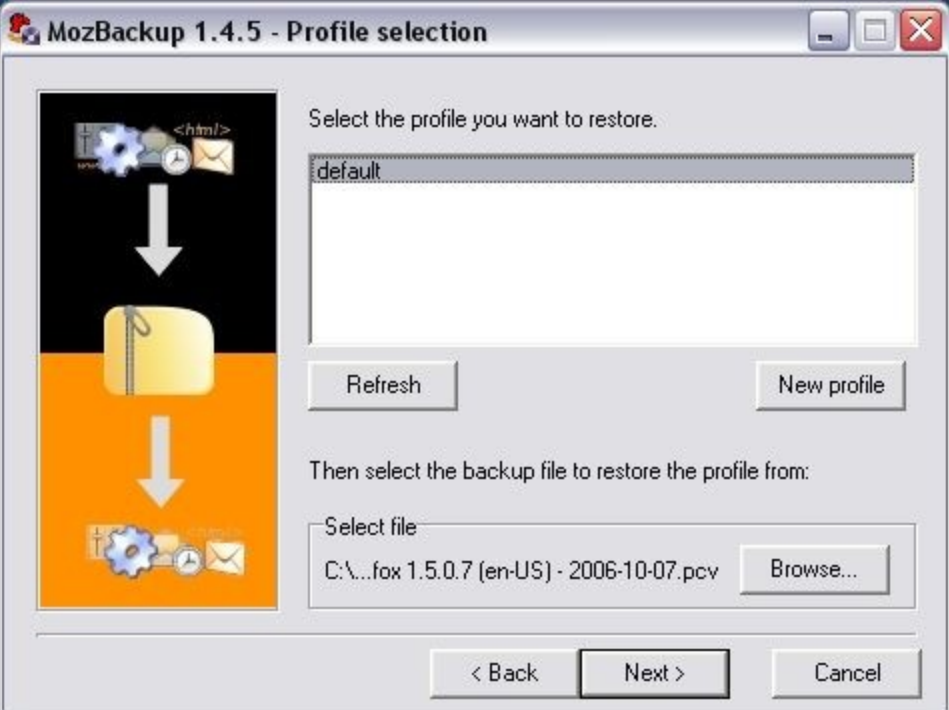

The top box lets you select which detected profile to restore.

The default profile that Mozilla programs creates is called "default"

The bottom box will let you choose the file to restore.

The default location is "My Documents"

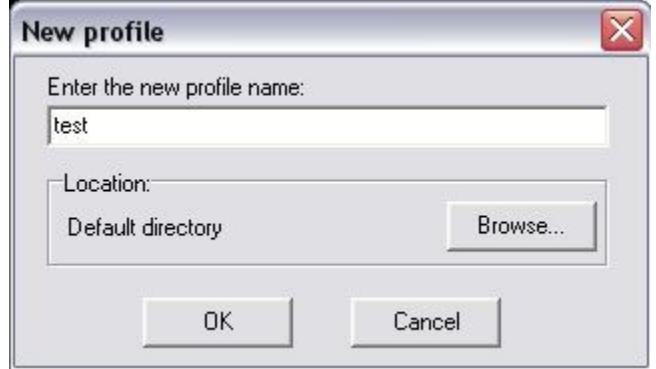

If you click the "New Profile" button, you may create a new profile with the name of your choosing. The name cannot contain spaces.

Please note:

You will need to access the Mozilla application's "Profile Manager" in order to switch between profiles.

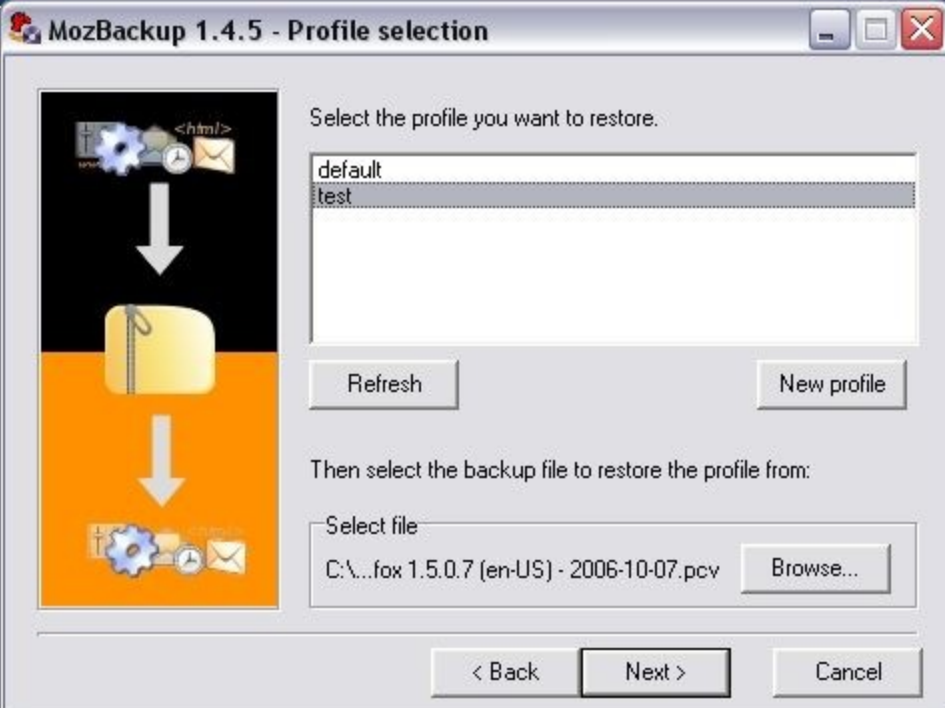

#### If you created a new profile, click the "Refresh" button to update the list.

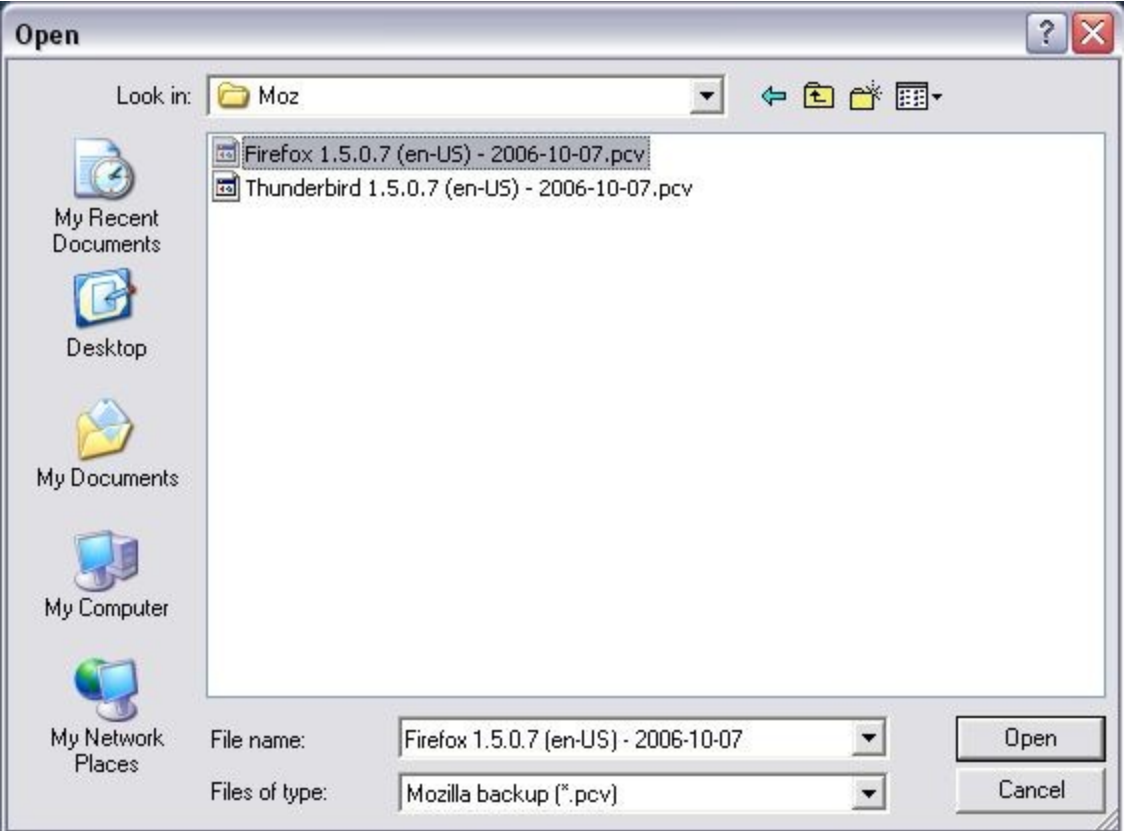

Selecting the "Browse" button will let you navigate to the folder where your backup files are located.

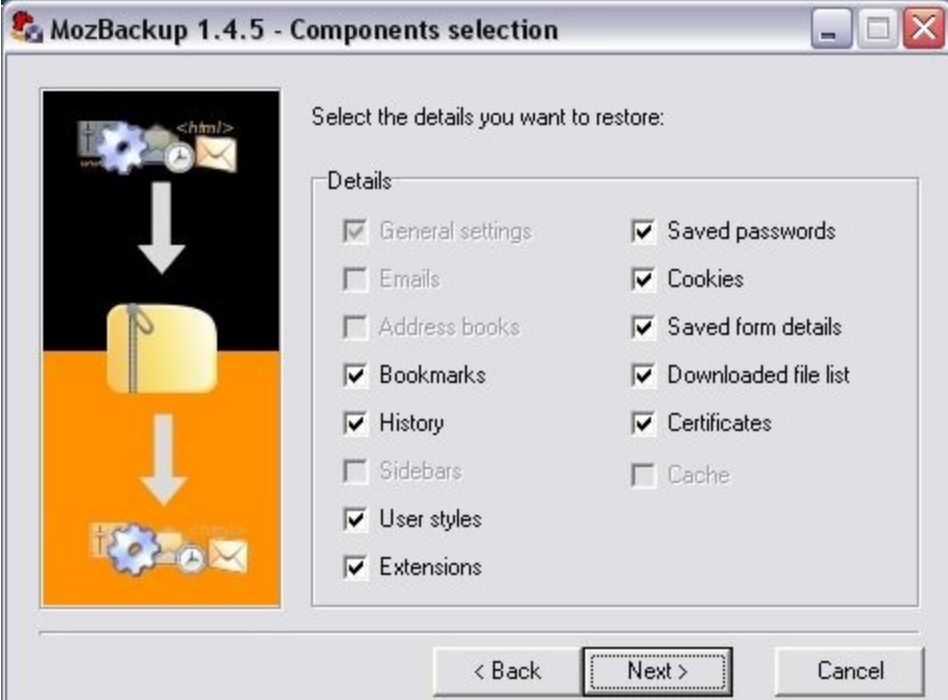

This screen lets you select which components to restore to the selected profile.

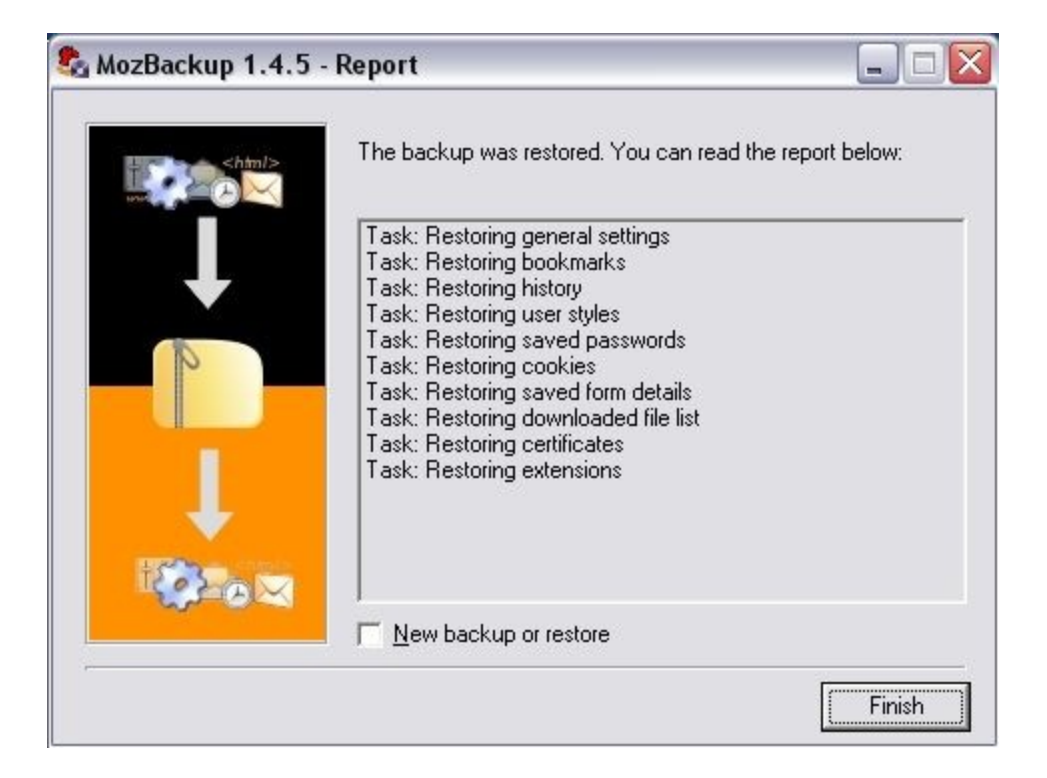

Once the restoration is complete, you may choose to close the program or click the checkbox to restart the program.